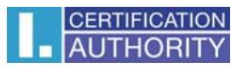

## Návod na manuální nastavení prohlížeče Internet Explorer pro správnou funkci ICAPKIServiceHost

Toto nastavení je nutné provést pouze v případě, kdy nastavení prohlížeče Internet Explorer je spravováno zásadami skupiny. V opačném případě potřebná nastavení zajistí instalátor.

Otevřete prohlížeč Internet Explorer – přejděte do nabídky Nástroje – Možnosti internetu – karta Zabezpečení:

- zde vyberte zónu důvěryhodné weby,
- zkontrolujte, zda není povolen chráněný režim

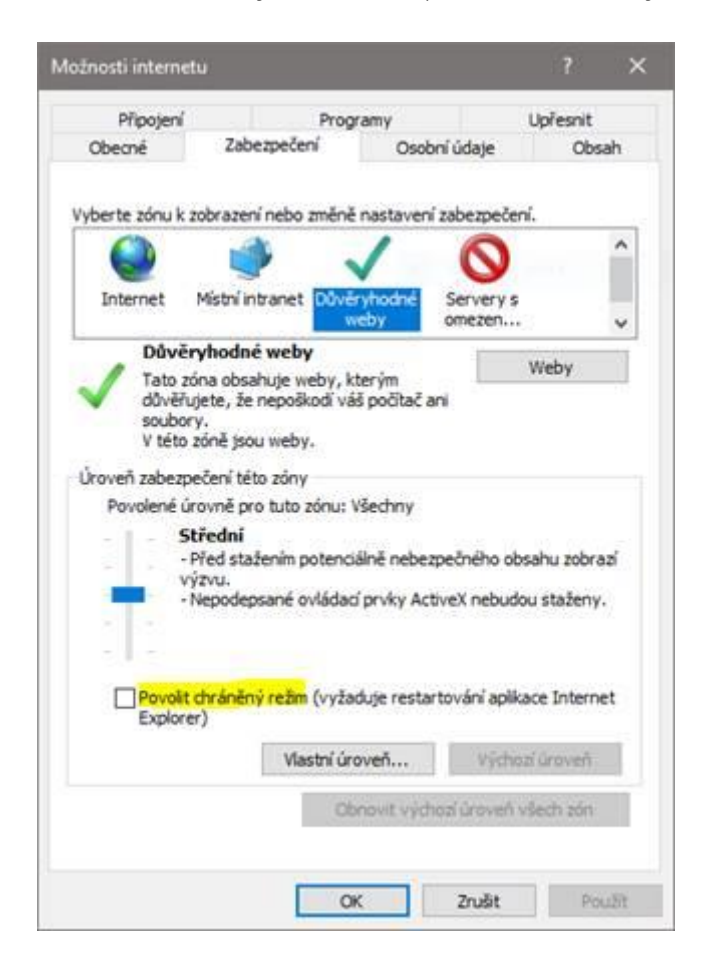

Dále klikněte na tlačítko Weby a zkontrolujte, že je zde uvedena adresa [https://\\*.ica.cz/,](https://*.ica.cz/) [http://\\*.ica.cz.](http://*.ica.cz/)

V případě, že používáte také internetové bankovnictví ČSOB, přidejte i domény [https://\\*.csob.cz](https://*.csob.cz/) a [https://\\*.csob.sk](https://*.csob.sk/)

Dále přejděte na kartu Upřesnit a zde zkontrolujte, že rozšířený chráněný režim není povolen.

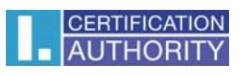

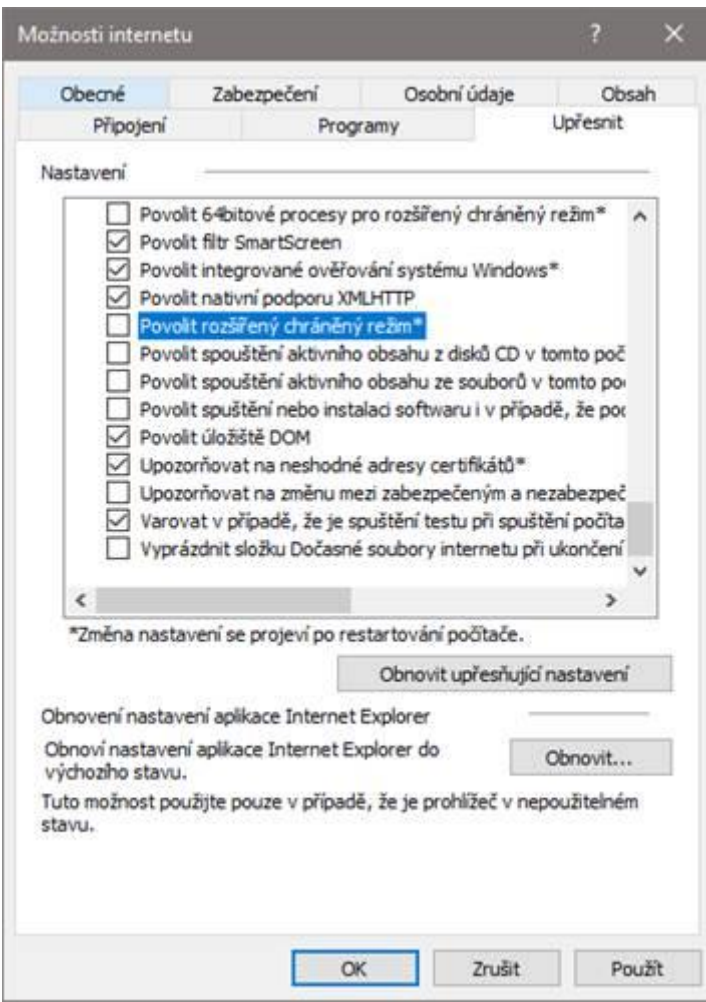

Po provedení případných změn restartujte prohlížeč.